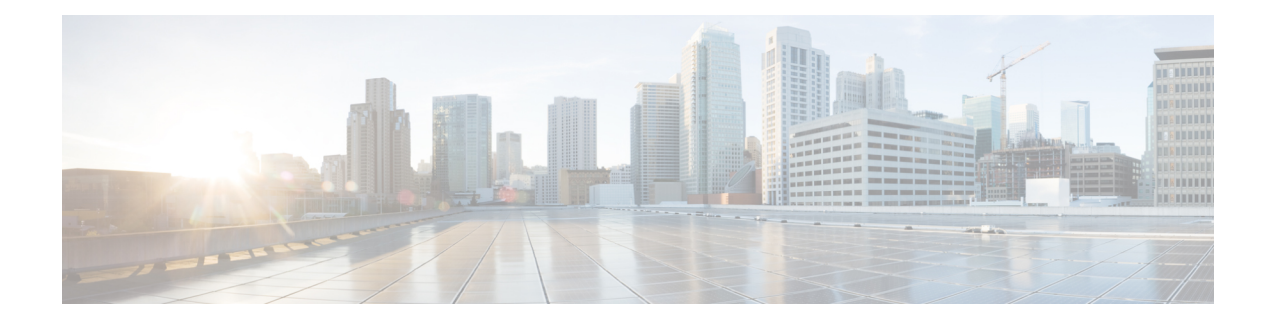

# **S3X60 Server Node Hardware Management**

- Cisco UCS S3260 Server Node [Management,](#page-0-0) on page 1
- [Booting](#page-1-0) a Cisco UCS S3260 Server Node, on page 2
- [Booting](#page-1-1) a Cisco UCS S3260 Server Node from the Service Profile , on page 2
- [Determining](#page-2-0) the Boot Order of a Cisco UCS S3260 Server Node, on page 3
- [Shutting](#page-2-1) Down a Cisco UCS S3260 Server Node, on page 3
- [Shutting](#page-3-0) Down a Cisco UCS S3260 Server Node from the Service Profile , on page 4
- [Resetting](#page-3-1) a Cisco UCS S3260 Server Node, on page 4
- [Resetting](#page-4-0) a Cisco UCS S3260 Server Node to Factory Default Settings, on page 5
- [Reacknowledging](#page-5-0) a Cisco UCS S3260 Server Node, on page 6
- [Removing](#page-5-1) a Cisco UCS S3260 Server Node from a Chassis, on page 6
- Deleting the Inband [Configuration](#page-6-0) from a Cisco UCS S3260 Server Node, on page 7
- [Decommissioning](#page-6-1) a Cisco UCS S3260 Server Node, on page 7
- [Recommissioning](#page-7-0) a Cisco UCS S3260 Server Node, on page 8
- [Reacknowledging](#page-7-1) a Server Slot in a S3260 Chassis, on page 8
- Removing a Non-Existent Cisco UCS S3260 Server Node from the [Configuration](#page-8-0) Database, on page 9
- [Turning](#page-9-0) the Locator LED for a Cisco UCS S3260 Server Node On and Off, on page 10
- [Turning](#page-9-1) the Local Disk Locator LED on a Cisco UCS S3260 Server Node On and Off, on page 10
- [Resetting](#page-10-0) the CIMC for a Cisco UCS S3260 Server Node, on page 11
- [Resetting](#page-10-1) the CMOS for a Cisco UCS S3260 Server Node, on page 11
- Resetting the BIOS [Password](#page-11-0) for a S3X60 Server, on page 12
- [Issuing](#page-11-1) an NMI from a Cisco UCS S3260 Server Node, on page 12
- [Viewing](#page-11-2) the POST Results for a Cisco UCS S3260 Server Node, on page 12
- [Viewing](#page-12-0) Health Events for a Cisco UCS S3260 Server Node, on page 13
- Health LED [Alarms,](#page-14-0) on page 15

# <span id="page-0-0"></span>**Cisco UCS S3260 Server Node Management**

You can manage and monitor all Cisco UCS S3260 server nodes in a Cisco UCS domain through Cisco UCS Manager. You can perform some server management tasks, such as changes to the power state, from the server and service profile.

The remaining management tasks can only be performed on the server.

If a server slot in a chassis is empty, Cisco UCS Manager provides information, errors, and faults for that slot. You can also re-acknowledge the slot to resolve server mismatch errors and rediscover the server in the slot.

# <span id="page-1-0"></span>**Booting a Cisco UCS S3260 Server Node**

If the **Boot Server** link is dimmed in the **Actions** area, you must shut down the server first.

**Procedure**

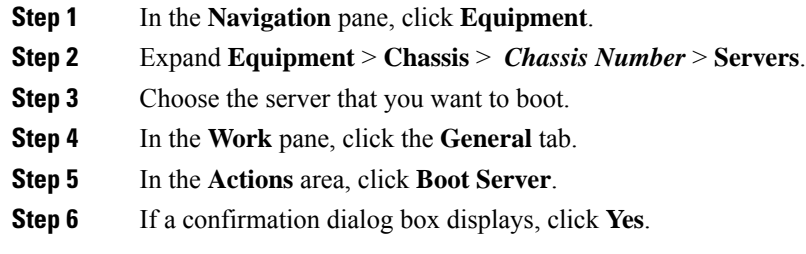

After the server boots, the **Overall Status** field on the **General** tab displays an OK status.

# <span id="page-1-1"></span>**Booting a Cisco UCS S3260 ServerNode from the Service Profile**

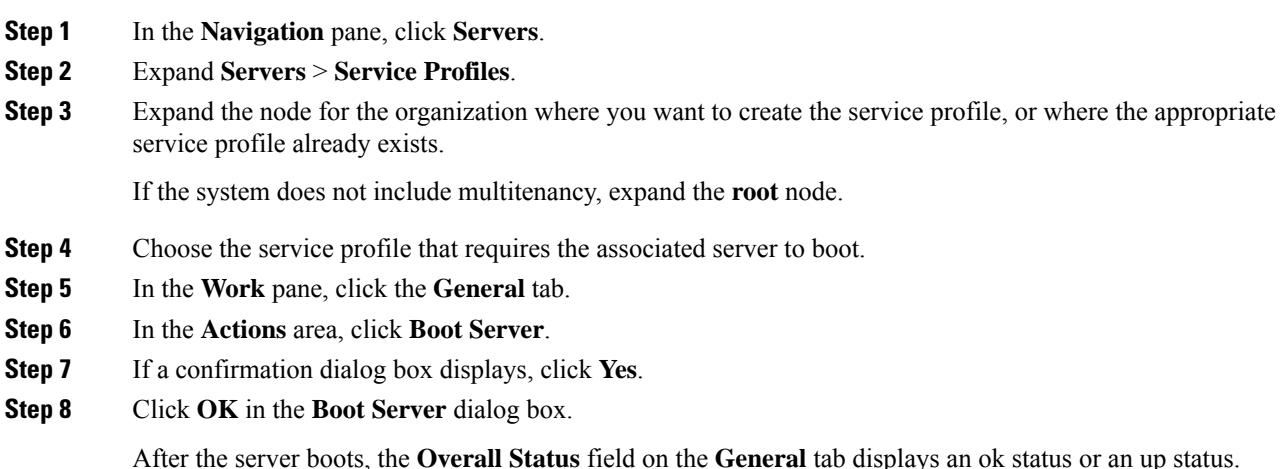

Ш

# <span id="page-2-0"></span>**Determining the Boot Order of a Cisco UCS S3260 Server Node**

 $\mathcal{L}$ 

**Tip** You can also view the boot order tabs from the **General** tab of the service profile associated with a server.

### **Procedure**

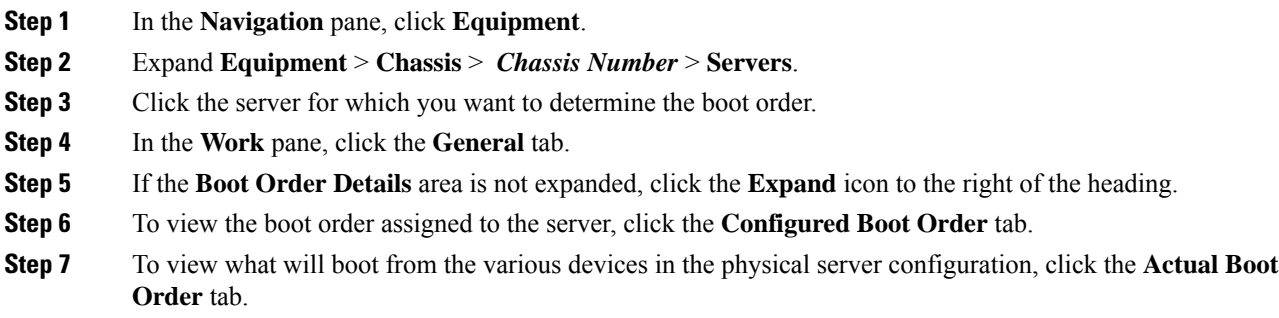

# <span id="page-2-1"></span>**Shutting Down a Cisco UCS S3260 Server Node**

When you use this procedure to shut down a server with an installed operating system, Cisco UCS Manager triggers the OS into a graceful shutdown sequence.

If the **Shutdown Server** link is dimmed in the **Actions** area, the server is not running.

#### **Procedure**

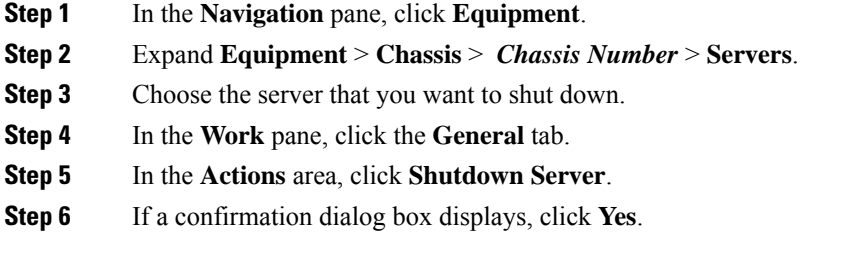

After the server has been successfully shut down, the **Overall Status** field on the **General** tab displays a power-off status.

# <span id="page-3-0"></span>**Shutting Down a Cisco UCS S3260 ServerNode from the Service Profile**

When you use this procedure to shut down a server with an installed operating system, Cisco UCS Manager triggers the OS into a graceful shutdown sequence.

If the **Shutdown Server** link is dimmed in the **Actions** area, the server is not running.

#### **Procedure**

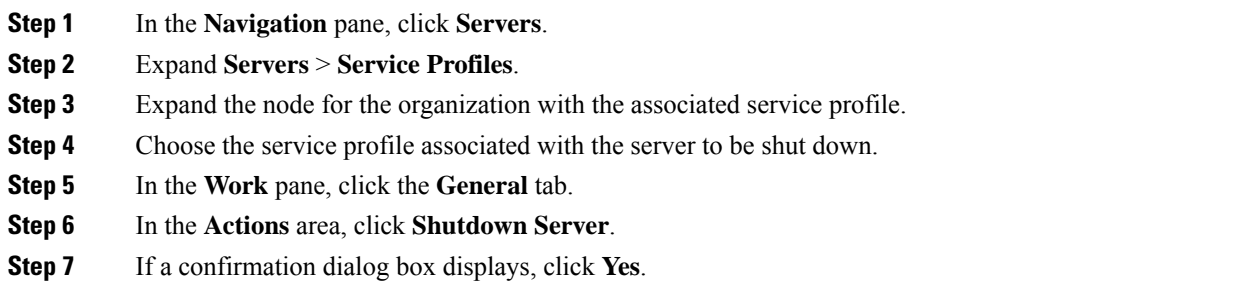

After the server successfully shuts down, the **Overall Status** field on the **General** tab displays a down status or a power-off status.

## <span id="page-3-1"></span>**Resetting a Cisco UCS S3260 Server Node**

When you reset a server, Cisco UCS Manager sends a pulse on the reset line. You can choose to gracefully shut down the operating system. If the operating system does not support a graceful shutdown, the server is power cycled. The option to have Cisco UCS Manager complete all management operations before it resets the server does not guarantee the completion of these operations before the server is reset.

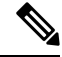

If you are trying to boot a server from a power-down state, you should not use **Reset**. **Note**

If you continue the power-up with this process, the desired power state of the servers become out of sync with the actual power state and the servers might unexpectedly shut down at a later time. To safely reboot the selected servers from a power-down state, click **Cancel**, then select the **Boot Server** action.

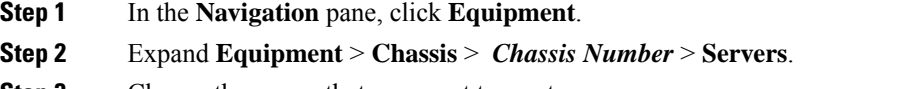

- **Step 3** Choose the server that you want to reset.
- **Step 4** In the **Work** pane, click the **General** tab.

**Step 5** In the **Actions** area, click **Reset**.

**Step 6** In the **Reset Server** dialog box, do the following:

- a) Click the **Power Cycle** option.
- b) (Optional) Check the check box if you want Cisco UCS Manager to complete all management operations that are pending on this server.
- c) Click **OK**.

The reset may take several minutes to complete. After the server has been reset, the **Overall Status** field on the **General** tab displays an ok status.

# <span id="page-4-0"></span>**Resetting a Cisco UCS S3260 Server Node to Factory Default Settings**

You can now reset a Cisco UCS S3260 Server Node to its factory settings. By default, the factory reset operation does not affect storage drives. This is to prevent any loss of data. However, you can choose to reset these devices to a known state as well.

The following guidelines apply to Cisco UCS S3260 Server Nodes when using scrub policies:

- For Cisco UCS S3260 Server Nodes, you cannot delete storage by using the scrub policy.
- Cisco UCS S3260 Server Nodes do not support FlexFlash drives.
- For Cisco UCS S3260 Server Nodes, you can only reset the BIOS by using the scrub policy.

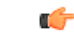

**Important** Resetting storage devices will result in loss of data.

Perform the following procedure to reset the server to factory default settings.

### **Procedure**

- **Step 1** In the **Navigation** pane, click **Equipment**.
- **Step 2** Expand **Equipment** > **Chassis** > *Chassis Number* > **Servers**.
- **Step 3** Choose the server that you want to reset to its factory default settings.
- **Step 4** In the **Work** pane, click the **General** tab.
- **Step 5** In the **Actions** area, click **Server Maintenance**.
- **Step 6** In the **Maintenance** dialog box, do the following:
	- a) Click **Reset to Factory Default**.
	- b) Click **OK**.

### **Step 7** From the **Maintenance Server** dialog box that appears, select the appropriate options:

- To delete all storage, check the **Scrub Storage** check box.
- **Note** For Cisco UCS S3260 Server Nodes, you cannot delete storage using the scrub policy.

• To place all disks into their initial state after deleting all storage, check the **Create Initial Volumes** check box.

You can check this check box only if you check the **Scrub Storage** check box. For servers that support JBOD, the disks will be placed in a JBOD state. For servers that do not support JBOD, each disk will be initialized with a single R0 volume that occupies all the space in the disk.

Do not check the **Create Initial Volumes** box if you want to use storage profiles. Creating initial volumes when you are using storage profiles may result in configuration errors. **Important**

Cisco UCS Manager resets the server to its factory default settings.

# <span id="page-5-0"></span>**Reacknowledging a Cisco UCS S3260 Server Node**

Perform the following procedure to rediscover the server and all endpoints in the server. For example, you can use this procedure if a server is stuck in an unexpected state, such as the discovery state.

After the server has been acknowledged, the **Overall Status** field on the **General** tab displays an OK status.

#### **Procedure**

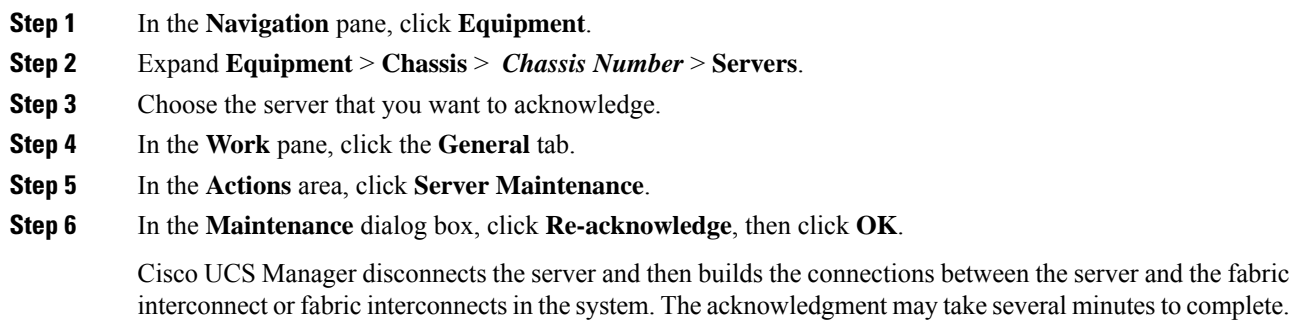

## <span id="page-5-1"></span>**Removing a Cisco UCS S3260 Server Node from a Chassis**

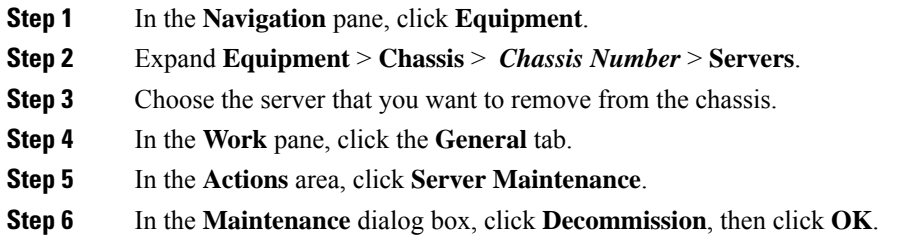

Ш

The server is removed from the Cisco UCS configuration.

**Step 7** Go to the physical location of the chassis and remove the server hardware from the slot.

For instructions on how to remove the server hardware, see the *Cisco UCS Hardware Installation Guide* for your chassis.

#### **What to do next**

If you physically reinstall the server, you must re-acknowledge the slot for Cisco UCS Manager to re-discover the server.

# <span id="page-6-0"></span>**Deleting the Inband Configuration from a Cisco UCS S3260 Server Node**

This procedure removes the inband management IP address configuration from a blade server. If this action is grayed out, no inband configuration was completed.

## **Procedure**

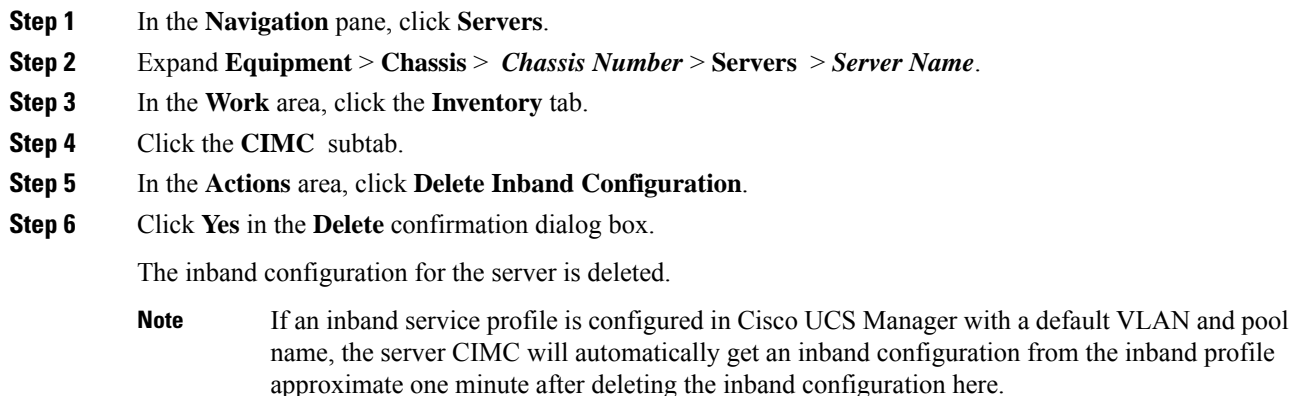

## <span id="page-6-1"></span>**Decommissioning a Cisco UCS S3260 Server Node**

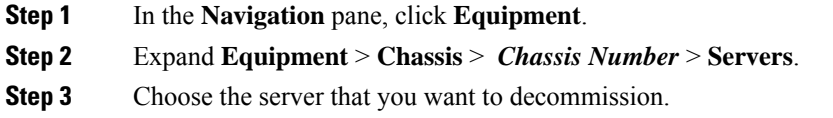

- **Step 4** In the **Work** pane, click the **General** tab.
- **Step 5** In the **Actions** area, click **Server Maintenance**.
- **Step 6** In the **Maintenance** dialog box, do the following:
	- a) Click **Decommission**.
	- b) Click **OK**.

The server is removed from the Cisco UCS configuration.

#### **What to do next**

- If you physically re-install the server, you must re-acknowledge the slot for Cisco UCS Manager to rediscover the server.
- After decommissioning the Cisco UCS S3260 server, you must wait for few minutes to initiate the recommissioning of the server.

For more information, see [Recommissioning](#page-7-0) a Cisco UCS S3260 Server Node, on page 8

## <span id="page-7-0"></span>**Recommissioning a Cisco UCS S3260 Server Node**

### **Before you begin**

Incase of recommissioning the server after decommission, you should wait for few minutes to initiate the recommission of the server.

#### **Procedure**

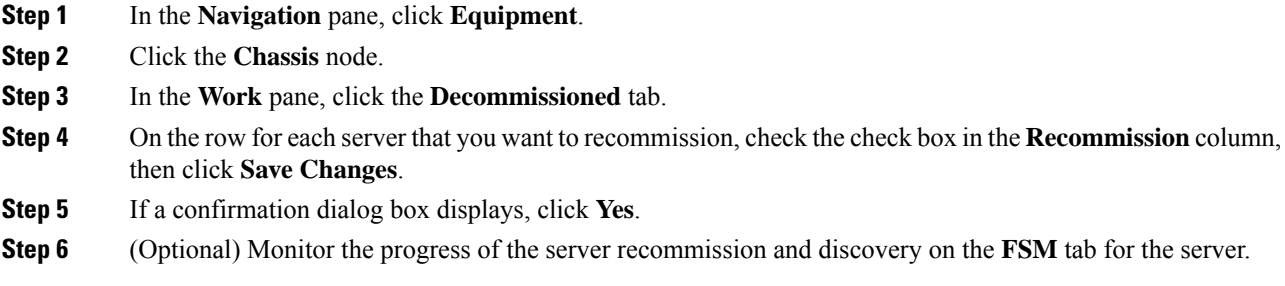

## <span id="page-7-1"></span>**Reacknowledging a Server Slot in a S3260 Chassis**

Perform the following procedure if you decommissioned a server without removing the physical hardware from the chassis, and you want Cisco UCS Manager to rediscover and reacknowledge the server.

#### **Procedure**

- **Step 1** In the **Navigation** pane, click **Equipment**.
- **Step 2** Expand **Equipment** > **Chassis** > *Chassis Number* > **Servers**.
- **Step 3** Choose the server whose slot you want to reacknowledge.
- **Step 4** If Cisco UCS Manager displays a **Resolve Slot Issue** dialog box, do one of the following:

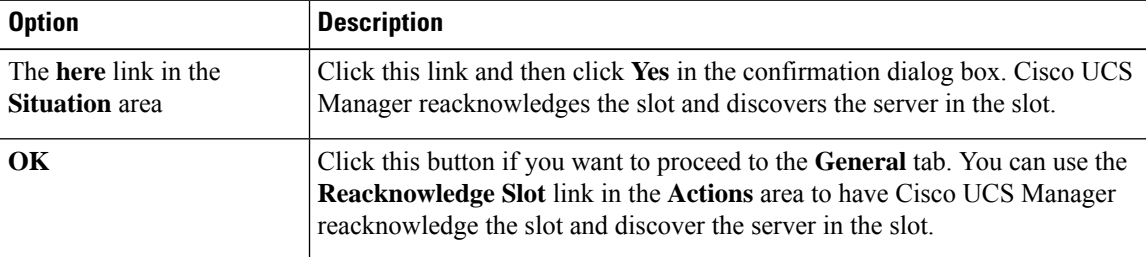

# <span id="page-8-0"></span>**Removing a Non-Existent Cisco UCS S3260 Server Node from the Configuration Database**

Perform the following procedure if you physically removed the server hardware without first decommissioning the server. You cannot perform this procedure if the server is physically present.

If you want to physically remove a server, see [Removing](#page-5-1) a Cisco UCS S3260 Server Node from a Chassis, on [page](#page-5-1) 6.

### **Procedure**

- **Step 1** In the **Navigation** pane, click **Equipment**.
- **Step 2** Expand **Equipment** > **Chassis** > *Chassis Number* > **Servers**.
- **Step 3** Choose the server that you want to remove from the configuration database.
- **Step 4** In the **Work** pane, click the **General** tab.
- **Step 5** In the **Actions** area, click **Server Maintenance**.
- **Step 6** In the **Maintenance** dialog box, click **Remove**, then click **OK**.

Cisco UCS Manager removes all data about the server from its configuration database. The server slot is now available for you to insert new server hardware.

# <span id="page-9-0"></span>**Turning the Locator LED for a Cisco UCS S3260 Server Node On and Off**

#### **Procedure**

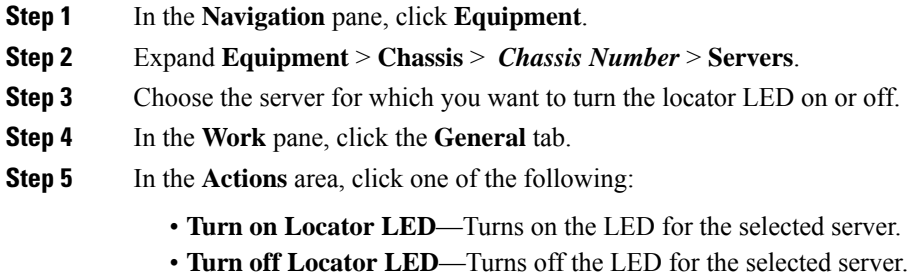

# <span id="page-9-1"></span>**Turning the Local Disk Locator LED on a Cisco UCS S3260 Server Node On and Off**

#### **Before you begin**

- Ensure that the disk is zoned. Turning the locator LED on and off cannot be done on disks that are not zoned.
- Ensure the server, on which the disk is located, is powered on. If the server is off, you are unable to turn on or off the local disk locator LED.

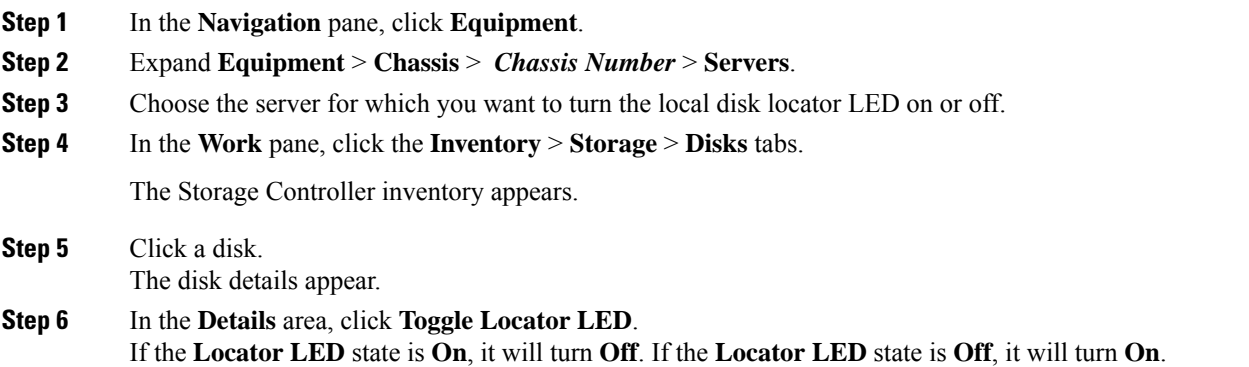

Ш

**Step 7** Click **Save Changes.**

# <span id="page-10-0"></span>**Resetting the CIMC for a Cisco UCS S3260 Server Node**

Sometimes, with the firmware, troubleshooting a server might require you to reset the CIMC. Resetting the CIMC is not part of the normal maintenance of a server. After you reset the CIMC, the CIMC reboots the management controller of the blade server.

If the CIMC is reset, the power monitoring functions of Cisco UCS become briefly unavailable until the CIMC reboots. Typically, the reset only takes 20 seconds; however, it is possible that the peak power cap can exceed during that time. To avoid exceeding the configured power cap in a low power-capped environment, consider staggering the rebooting or activation of CIMCs.

### **Procedure**

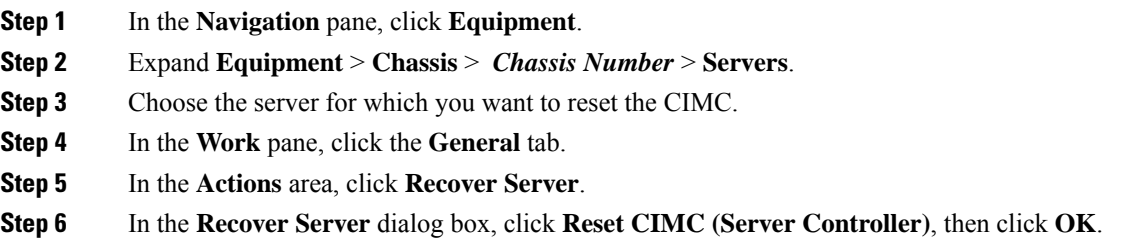

# <span id="page-10-1"></span>**Resetting the CMOS for a Cisco UCS S3260 Server Node**

Sometimes, troubleshooting a server might require you to reset the CMOS. Resetting the CMOS is not part of the normal maintenance of a server.

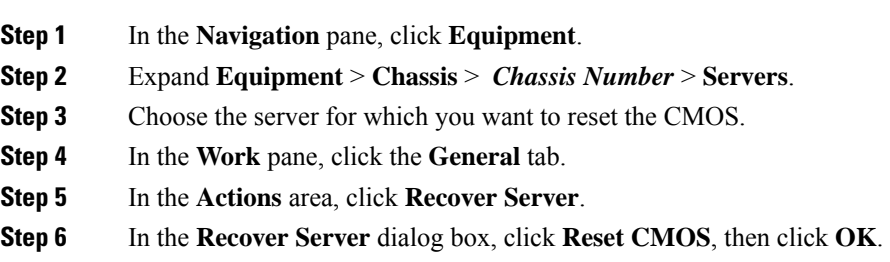

## <span id="page-11-0"></span>**Resetting the BIOS Password for a S3X60 Server**

This option allows you to reset the BIOS password without using the F2 BIOS configuration prompt. Resetting the BIOS password is not part of the normal maintenance of a server. After BIOS password reset, the server is rebooted immediately and the new BIOS password gets updated.

#### **Procedure**

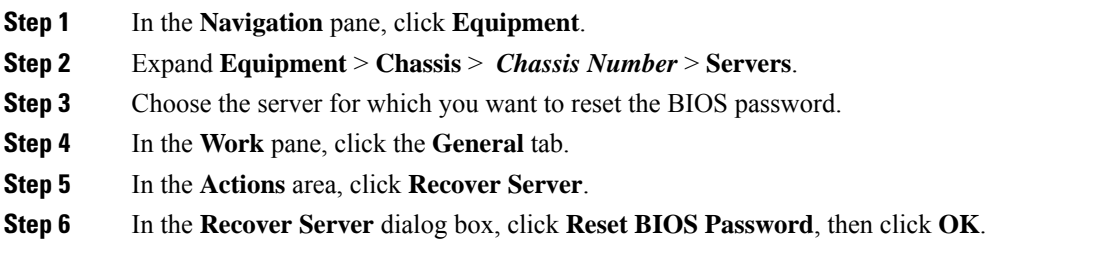

## <span id="page-11-1"></span>**Issuing an NMI from a Cisco UCS S3260 Server Node**

Perform the following procedure if the system remains unresponsive and you need Cisco UCS Manager to issue a Non-Maskable Interrupt (NMI) to the BIOS or operating system from the CIMC. This action creates a core dump or stack trace, depending on the operating system installed on the server.

## **Procedure**

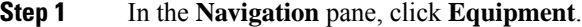

- **Step 2** Expand **Equipment** > **Chassis** > *Chassis Number* > **Servers**.
- **Step 3** Choose the server that you want to issue the NMI.
- **Step 4** In the **Work** pane, click the **General** tab.
- **Step 5** In the **Actions** area, click **Server Maintenance**.
- <span id="page-11-2"></span>**Step 6** In the **Maintenance** dialog box, do the following:
	- a) Click **Diagnostic Interrupt**.
	- b) Click **OK**.

Cisco UCS Manager sends an NMI to the BIOS or operating system.

# **Viewing the POST Results for a Cisco UCS S3260 Server Node**

You can view any errors collected during the Power On Self-Test process for a server and its adapters.

### **Procedure**

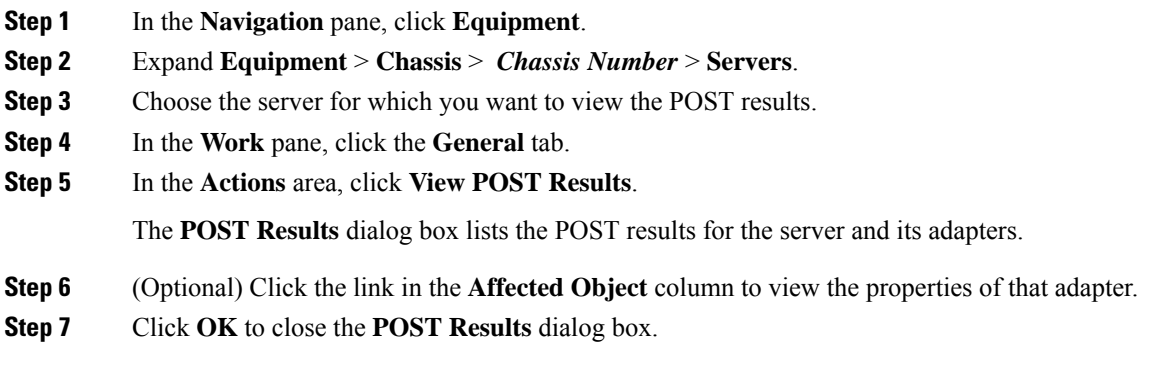

# <span id="page-12-0"></span>**Viewing Health Events for a Cisco UCS S3260 Server Node**

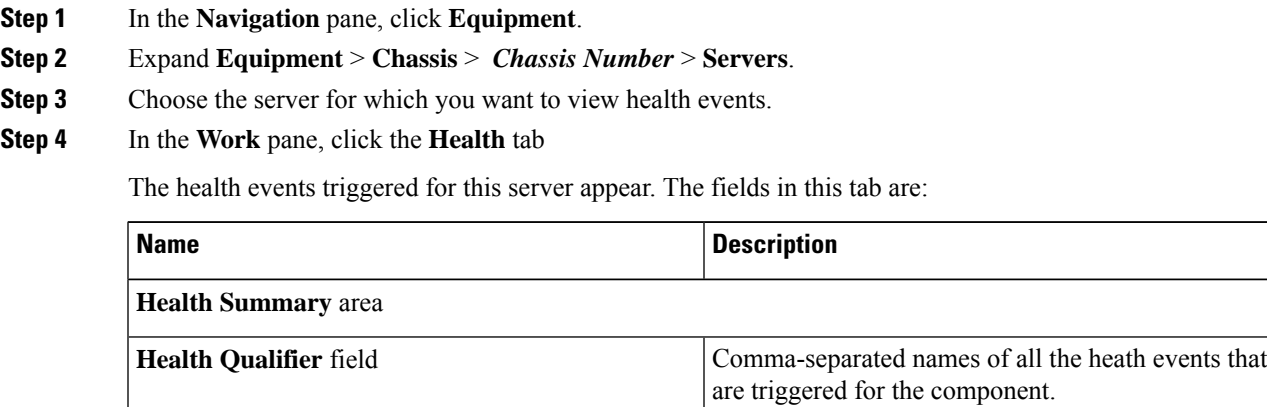

I

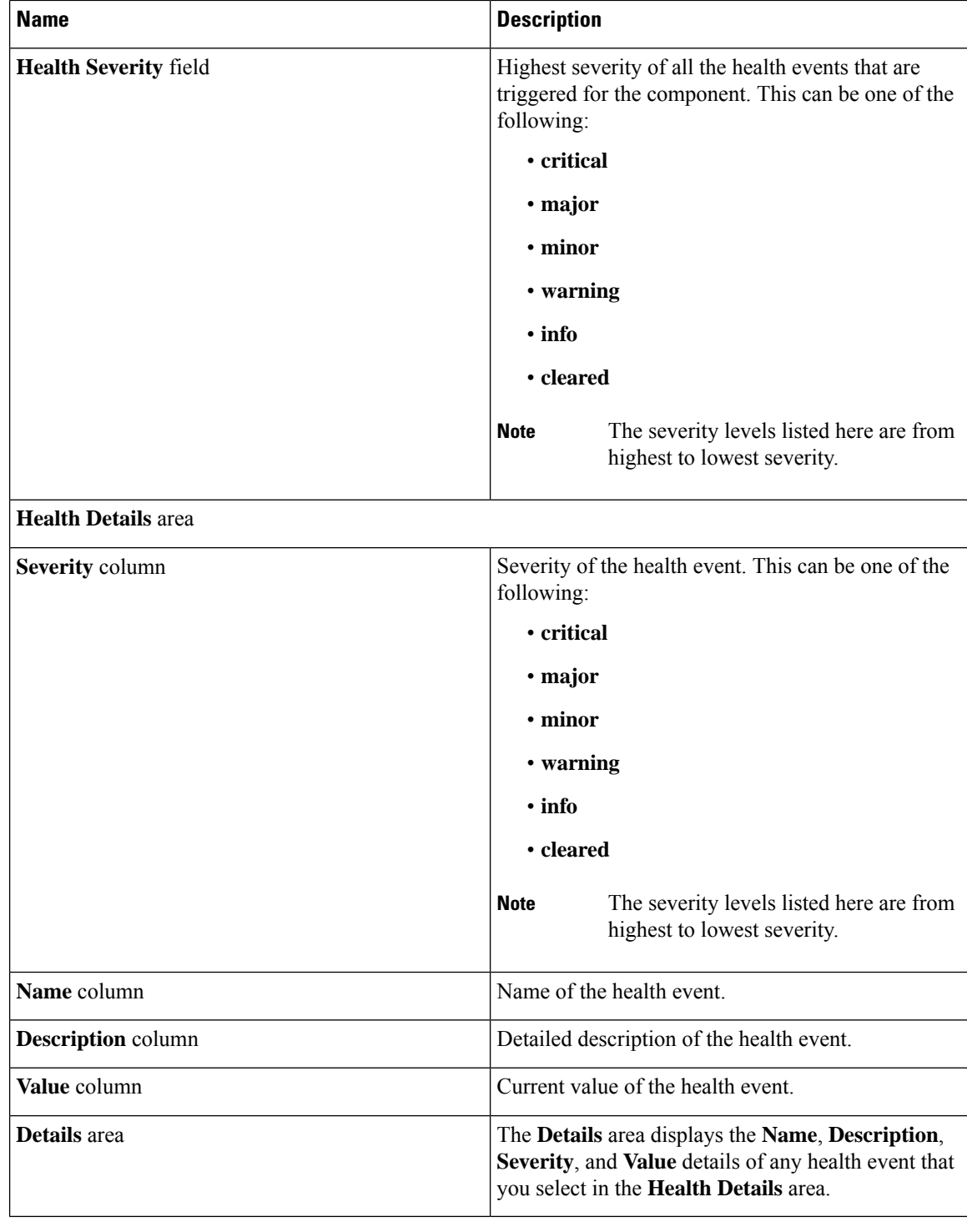

# <span id="page-14-0"></span>**Health LED Alarms**

The server health LED is located on the front of each server. Cisco UCS Manager allows you to view the sensor faults that cause the blade health LED to change color from green to amber or blinking amber.

The health LED alarms display the following information:

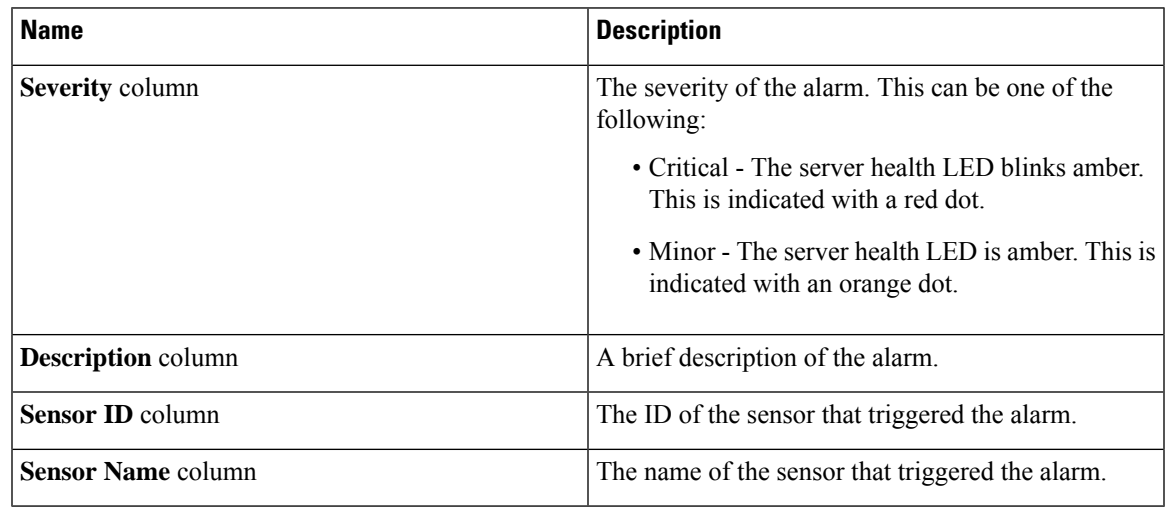

## **Viewing Health LED Alarms**

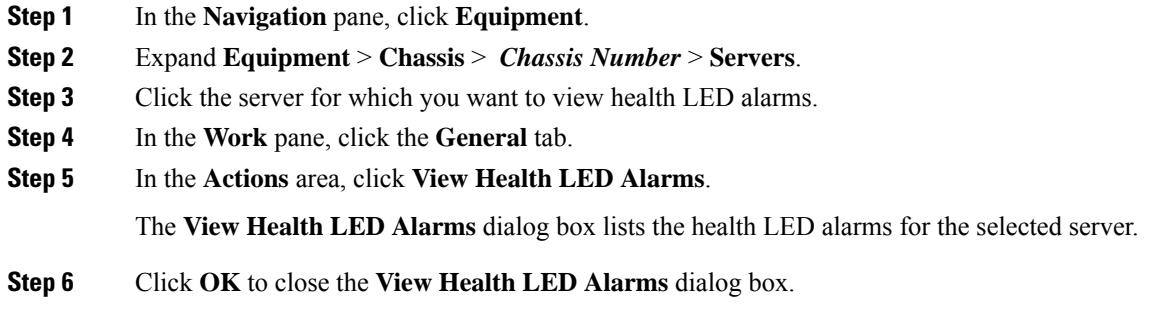

 $\mathbf I$ 

i.